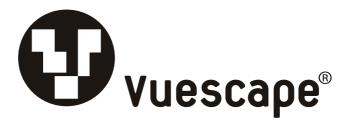

# 8.5" Digital Photo Frame

Item Number: 11010945

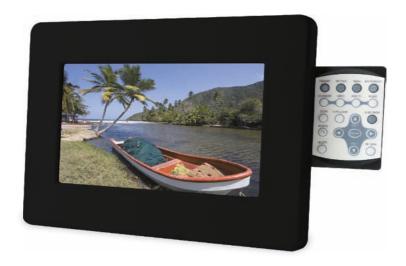

**Installation & User's Guide** 

## **FCC Norm**

### **FCC**

This equipment has been tested and complies with limits for Class B digital devices pursuant to Part 15 of Federal Communications Commission (FCC) rules.

### **FCC Compliance Statement**

These limits are designed to provide reasonable protection against frequency interference in residential installations. This equipment generates, and radiates radio frequency energy, and if not installed properly or used in accordance with the instructions, may cause harmful interference to radio communication. However, there is no guarantee that interference will not occur in television reception, which can be determined by turning the equipment on and off. Interference may be corrected by one or more of the following measures:

- Reorient or relocate the receiving antenna
- Increase the separation between the equipment and the receiver
- Plug the equipment into an outlet on a circuit different from that to which the receiver is connected.

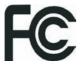

#### **CAUTION!**

The Federal Communications Commission warns the user that changes or modifications to the unit not expressly approved by the party responsible for compliance could void the user's authority to operate the equipment

# **Contents**

| Precautions                                          | 4     |
|------------------------------------------------------|-------|
| Overview                                             |       |
| Quick Start Guide                                    | 5     |
| Attaching the Easel Stand to the Digital Photo Frame | 6     |
| Package Contents                                     | 7     |
| Using the Key Pad                                    | 7     |
| 8.5" Digital Photo Frame Diagram                     | 8     |
| Installation and Setup of Accessories                | 9     |
| Key Pad Control Buttons                              | 10    |
| Main Menu                                            | 11    |
| Setup Menu Instructions                              | 12    |
| Frequently Asked Questions                           | 13-14 |
| Specifications                                       |       |
| Maintenance                                          | 16    |
| Service Procedure                                    |       |
| Warranty                                             | 18    |

## **Precautions**

- 1. Read all of these instructions and save this manual for later use.
- 2. Follow all warnings and instructions on the product.
- 3. Do not insert sharp objects or spill liquid into the digital photo frame through the cabinet slots; this may cause accidental fire, electric shock or failure.
- 4. Unplug the unit when not in use for an extended period of time.
- 5. Unplug the unit from power outlet before cleaning.
- 6. Do not attempt to service this product yourself, as opening or removing the cover may expose you to potential electric shock. Only a qualified technician should service this product.
- 7. Do not apply pressure to the screen, the LCD screen is very delicate.
- 8. Keep the digital photo frame away from extreme heat, cold or humid places.
- 9. Do not place directly under sunlight, dusty surroundings or near equipment which may generate strong magnetic fields.
- 10. Do not place any object on the power cord.

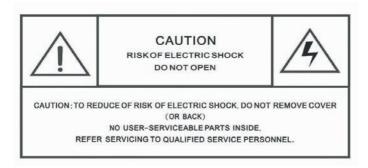

## **Overview**

- The 8.5" Digital Photo Frame enables you to view digital photos from different types of memory cards simply and quickly. There's no need to use a computer. You can enjoy your photos anytime and anywhere. It's very convenient and quick.
- The Digital Photo Frame does not require a direct connection to a computer. The built-in card reader can read a wide assortment of the most popular memory cards.
- The Digital Photo frame supports CF, SD, MMC and MS memory cards via the built-in card reader, and USB Flash Drive via the USB port.
- The unit supports JPEG, MP3, MPEG-1, MPEG-2 and MPEG-4 file formats.
- Automatic slideshow with multiple transition effects and adjustable display time.
- You can play a picture SLIDESHOW with MP3 background music, provided you have MP3 files saved on the media card, along with your picture files.

## **Quick Start Guide**

- 1. Plug the DC power adapter cable into the DC + 12V input and plug the AC end of the adapter into a normal AC outlet. Turn power on.
- 2. Insert your CF, SD, MMC and MS memory card found in your digital camera into the card slot on the top side of the Digital Photo Frame. The Digital Photo Frame will initialize and display an icon in the main menu.

## Attaching the Easel Stand to the Digital Photo Frame

 Clear a flat clean area to set your photo frame down upon in order to attach the easel stand to the back of the frame. Make sure there are no sharp objects in the area that can make contact with the LCD screen of the photo frame that may cause damage to the screen.

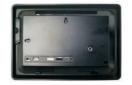

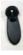

2. Align the easel stand to the back of the photo frame so that the mounting hole lines up correctly. Locate the securing screw packed with the photo frame unit and insert it through the easel and tighten the knob to securely hold the easel stand to the photo frame.

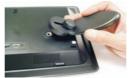

3. You may set the Digital Photo Frame in a vertical or horizontal position as shown below.

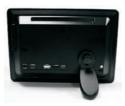

Horizontal Position

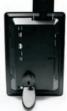

Vertical Position

4. You may rotate the Digital Photo Frame 90 degrees counter clockwise to the vertical position from the horizontal position, or 90 degrees clockwise to the horizontal position from the vertical position, the photo will automatically turn 90 degrees. This feature will only work with photos.

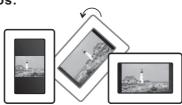

(**Note:** You must have the keypad on the top side of the frame when is set vertical or on the right side of the frame when is set horizontal).

## **Package Contents**

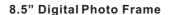

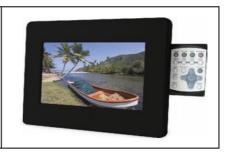

**Easel Stand** 

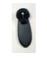

**Power Adapter** 

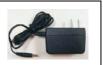

**USB Cable** 

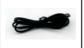

User's Manual

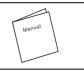

## **Using the Key Pad**

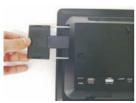

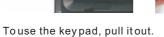

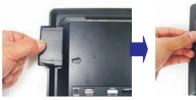

To hide the key pad, simply pushit back in.

## 8.5" Digital Photo Frame Front View

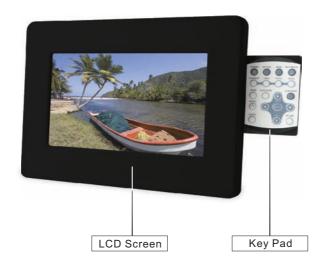

## 8.5" Digital Photo Frame - Back View

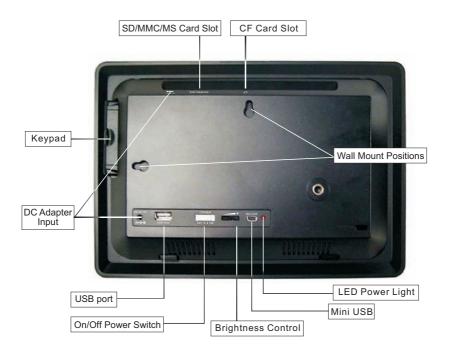

## Installation and Setup of Accessories

- 1. Carefully position your Digital Photo Frame so that you can see all of the connection ports on the side of the frame.
- 2. Plug the DC Power Adapter Cable into the DC In 12V input, and plug the AC end of the adapter into a normal AC outlet.

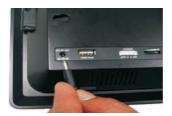

3. In order to view pictures, video and listen to music: insert the CF, SD, MMC and MS Memory Cards into the correct slot on the top side panel of the photo frame. You may also connect a USB thumb drive directly through the USB port.

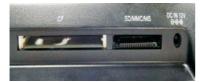

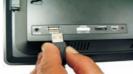

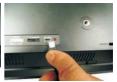

4. Turn the Power On / Off switch to the On position.

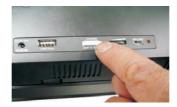

5. You may adjust the Brightness of the screen using the Brightness Control on the back of the frame.

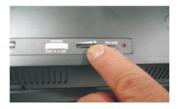

## **Key Pad Control Buttons**

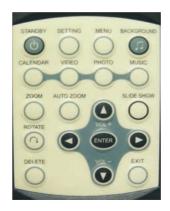

- **1. STANDBY:** Put the Frame in standby mode by turning off the back-lighting.
- 2. **SETTING**: Goes to the Setup menu.
- 3. MENU: Goes to the main OSD Menu.
- **4. BACKGROUND:** Plays background music while playing a slideshow. (**Note:** You must have MP3 files saved on the media card, along with your picture files.)
- **5. CALENDAR:** Displays the Calendar/Clock on screen.
- **6. VIDEO:** Plays the video files in your storage device.
- **7. PHOTO:** Displays the photos in your storage device.
- **8. MUSIC:** Plays the music files in your storage device.
- 9. ZOOM: Zoom in Photos.
- **10. AUTOZOOM:** Select between full screen and original size.
- 11. UP/ VOL+: Moves the cursor/highlight upward when making a selection. Increases the volume.
- **12. SLIDESHOW:** Allows you to set the slideshow duration.
- **13. ROTATE:** Rotates the photo in 90° clockwise intervals. (**Note:** This does not permanently alter your picture.)
- **14. LEFT:** Moves the cursor/highlight left when making a selection. To display the previous photo, music or video.
- **15. ENTER:** Access the function selected and plays the picture show, music or video.
- **16. RIGHT:** Moves the cursor/highlight right when making a selection. To display the next photo, music or video.
- 17. DELETE: Deletes the file selected.
- **18. DOWN / VOL -:** Moves the cursor/highlight downward when Making a selection. Decreases the volume.
- 19. EXIT: Exit to the previous menu.

## Main Menu

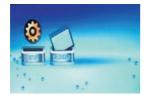

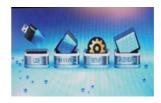

OSD Main Menu without a card

OSD Main Menu when you insert a storage device

- 1. Turn on the Digital Photo Frame and Select the storage media type that you will be using in the unit by pressing the "**LEFT**" or "**RIGHT**" button and press "ENTER".
- 2. Select the desired function menu by pressing the "LEFT" or "RIGHT" button and press "ENTER".
- 3. Select the desired file by pressing the "LEFT" or "RIGHT" button and press "ENTER".

| SETUP    | Allows you to set the<br>Language, Slideshow<br>Duration, Slideshow<br>Effect, Separate<br>Windows,<br>Calendar/Clock<br>nd Sleep Timer | Impage Crysin Spann-Danier Stree Blacker Frest Read at Man Read Frest Read at Spanni Read at Constit Read at Constit Read at C |
|----------|----------------------------------------------------------------------------------------------------|----------------------------------------------------------------------------------------------------|
| CALENDAR | Displays the Calendar<br>and clock with a<br>slideshow of the<br>picture files saved in<br>the storage media<br>device.                 | 0 0 0 0 5 1 7                                                                                                    |
| MOVIE    | Allows you to select<br>the movie or video<br>clip(s) that you have<br>saved on the storage<br>media.                                   | MEDI January MARD Factor Finance Add Section Add Section Add Secti |
| MUSIC    | Provides a list of song(s) that you have saved on the storage media and plays the song(s).                                              | Flashins Country Final  Fig. some Take Ahlbrand C Final Ser. 2441  Final Ser. 2441  Final Ser. 4472                                                                                                    |
| рното    | Provides a list of photos that you have saved on the storage media and allows you to see the photos.                                    |                                                                                                    |

## **Setup Menu Instructions**

The Setup Menu allows you to manage options in Photo, Music and Video files. To access the Setup menus, press the **SETTING** button on the key pad to enter the **SETUP** Mode.

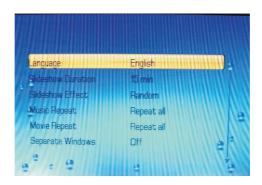

| Language           | English                                                                                                    |  |  |
|--------------------|----------------------------------------------------------------------------------------------------|--|--|
| Slideshow Duration | Allows you to set the slideshow duration during the pictures transition from one to another, the selections are: 3 sec., 5 sec., 15 sec., 1 min., 15 min., 1 hour or Off.                                                                       |  |  |
| Slideshow Effect   | You may choose different effects while the digital pictures transition from one to another, the selections are: Bottom to Top, Top to Bottom, Left to Right, Right to Left, Door Close, Door Open, H. Cross, V. Cross, Random, Dissolve or Off. |  |  |
| Music Repeat       | You may Repeat One or Repeat All of the music files saved on the media storage.                                                                                                    |  |  |
| Movie Repeat       | You may Repeat One or Repeat All of the video files saved on the media storage.                                                                                                    |  |  |
| Separate Windows   | You can choose to browse through multi-pictures on the screen when in the slideshow mode.                                                                                                    |  |  |
| Calendar/Clock     | Allows you to set the calendar and clock of the Digital Photo Frame.                                                                                                    |  |  |
| Sleep Timer        | Allows you to set the sleep time, the selections are: 10 Min, 20 Min, 30 Min, 1 Hour or Off.                                                                                                    |  |  |
| Reset To Default   | Returns to the default settings as set in the factory.                                                                                                    |  |  |

The function of Setup Menus is primarily for you to be able to work with file management on your storage device. Press the "**EXIT**" button on the key pad to exit from the setup menu.

## **Frequently Asked Questions**

Q: What types of file formats does the digital photo frame support?

A: The unit supports standard JPEG, MP3, MPEG-1, MPEG-2 and MPEG-4 file formats. Not all the MPEG-4 files can be supported due to the various file formats that exist.

Q: Why are some of my photos not able to be displayed on the viewer?

A: Most digital cameras save photos in a Standard JPEG format which allows the digital photo frame to display these standard JPEGs. However, some images (for example web page images, scanned images, Progressive JPEG image, Pixel Dimensions over 7Kx7K, or RAW format photos taken by special cameras) may not be supported. You may be able to convert some of the pictures to Standard JPEG format using software such as "Paint" which is included in your Windows Operating Systems (other options may be Photoshop, Microsoft Office Picture Manager, and various other editing programs).

# Q: What is the Maximum size of the media cards that the Digital Photo Frame can read?

A: The maximum size of the media cards is 2 GB that the Digital Photo Frame can read.

#### Q: There is no picture on the screen?

A: Make sure the memory card is installed properly in the card reader. You may have to flip it over.

B: Check that the power adapter is connected properly to the power outlet and DC input on the digital picture frame.

C: Turn off the Digital Photo Frame and reinsert the memory card properly.

#### Q: Can I adjust the colors of the picture?

A: No, all color settings are preset at the factory.

#### Q: What is the highest resolution that can be displayed on the screen?

A: The highest resolution that the screen is capable of rendering is 480 x 234 pixels.

#### Q: How do I create music files to play on my digital frame?

A: Use a personal computer and popular audio editing software such as MusicMatch, to first convert your music into MP3 format files. Then you can transfer these MP3 files to your storage device. Finally once you have the music files on the memory card simply insert the card into the card slot of the digital frame or the USB thumb drive and then select your music using the on screen display menu.

**Note:** Some files have "DRM" (digital rights management) and you may not be able to convert protected files.

## Frequently Asked Questions

#### Q: Why do some picture files load faster than others?

A: Higher Resolution pictures take more time to load than pictures taken in lower resolutions. To speed up the loading process, take pictures using a lower resolution setting on your camera.

# Q: There is no sound being produced while I am playing my music or video files?

A: The volume setting may be set at zero. Adjust the volume up by using the UP or DOWN button on the key pad. The file format may not be recognized by the unit. Please check to see that the file type is supported.

#### Q: Do I have to always rotate the pictures?

A: The photo frame does have the option to rotate an image, but it does not make that change permanently. The photoframe does not alter your files. It reads the picture as is. You will need to load the pictures that need to be rotated into your computer and re save them to permanently to have the pictures properly rotated.

# **Specifications**

| LCD Panel                      | Type<br>Contrast Ratio<br>Response Time<br>Resolution<br>Aspect Ratio | 8.5" TFTLCD Display<br>300: 1<br>18ms<br>480 X 234<br>16: 9    |
|--------------------------------|-----------------------------------------------------------------------|----------------------------------------------------------------|
| Supported File Formats         | Туре                                                                  | JPEG, MP3, MPEG-1,<br>MPEG-2 and MPEG-4                        |
| Built-in Card<br>Reade         | Memory Types                                                          | CF, SD, MMC and MS memory cards supported up to 2GB of memory. |
| Audio<br>Photo<br>Video        | File Format<br>File Format<br>File Format                             | MP3 Standard JPEG (Baseline format) MPEG-1, MPEG-2 and MPEG-4  |
| Built-In Speakers              |                                                                       | 2x speakers 2Watt                                              |
| Power                          | Voltage<br>Current<br>Consumption                                     | Input:AC100 - 240V, 50/60Hz<br>Output:12V === 1.25A<br>Max 8W  |
| Interface                      | Туре                                                                  | USB 2.0                                                        |
| Dimensions                     | Physical                                                              | 10.2" (W) 7.4" (H) 1.5" (D)                                    |
| Net Weight                     |                                                                       | 1.77 Lbs                                                       |
| Regulation<br>(Certifications) |                                                                       | FCC                                                            |
| Accessories                    |                                                                       | UL Adaptor, Easel Stand,<br>USB cable and User's<br>Manual.    |

## **Maintenance**

To clean your digital photo frame, please refer to the instructions below:

NOTE: To prevent electrical shock, do not open the Digital Photo Frame casing. Leave repair of the frame to qualified personnel, please see the tech support information in the warranty.

#### 1. Unplug the power

Unplug the Digital Photo Frame power adapter from the AC socket before cleaning the monitor.

#### 2. Check the cover

Check to see if the frame and accessories are damaged, broken, or strained. If so, please consult the warranty card for Tech Support information.

#### 3. Clean

Never spray or pour any liquid directly onto the screen or frame. Avoid allowing any water or liquid from entering the Digital Photo Frame or accessories.

#### 4. Cleaner

Use water or non-ammonia/non-alcohol based glass cleaner. Do not use harsh or abrasive cleaners such as ketene (such as acetone), ethanol, toluene, acetic acid, methane, chloride, or other detergents to clean the digital photo frame, these chemicals can damage the LCD screen or the frame.

#### 5. Screen

To clean your LCD screen or case, use water or a mild cleaner, as listed above. Moisten a soft, clean cloth or if possible, use a special screen cleaner sheet or a solution suitable for static electricity application. Using any cleaner other than water or a mild cleaner may damage your digital photo frame and will not be covered under the warranty.

#### 6. Storage of Unit

If the Digital Photo Frame is not in use for a long time, please unplug it and store it in its original box in order to avoid any damage.

#### 7. Disclaimer

Any damage resulting from use of any cleaner that is not mentioned above is not covered under the terms of the warranty on this product.

### **Service Procedure**

For information regarding the return or exchange of this item within 14 days of purchase, please visit your Inkstop store location or go to <a href="https://www.inkstop.net">www.inkstop.net</a> to read the instructions regarding customer service returns procedures. Click on the Satisfaction Guaranteed icon on the website.

For technical support in regards to operation and installation of this item please call the toll free number below to obtain assistance. A customer service representative will assist you and provide operating information on the product.

Please have the following information available when you call the service center:

- Your Name and Address
- Date of Purchase
- Model Number
- Serial Number
- Store Name and Address
- Type of problem with the unit

To contact the technical support facility, please call **508-435-4830** or 800-639-3803.

Email Support: <a href="mailto:techsupport@fourstari.com">techsupport@fourstari.com</a>

## **Warranty**

### 90 Days Limited Warranty

This product is warranted to be free from defects in material and workmanship for a period of 90 days. Warranty obligations are limited to replacement or repair of defective parts and components, at the option of the manufacturer. The warranty of this product is null and void if the product is subjected to negligence, abuse, modification, misuse, accident or if the customer uses the product for a function it was not intended for. This warranty is only valid for the original purchaser of this product and will not be honored if the product is resold. This warranty gives you specific legal rights, and you may also have other rights which vary from state to state.

The manufacturer will not be liable for incidental or consequential damages caused by the use of this product. The manufacture will not be liable for any costs such as lost profits or revenues, cost of temporary replacements, loss of data, loss of equipment or use of equipment or any claims by third parties.

After 14 days from purchasing the product, please call the phone number mentioned below to obtain service. DO NOT RETURN THIS PRODUCT TO THE STORE. A customer representative will give you a return authorization (RAnumber) allowing you to ship the product to the service center. The purchaser must have a copy of the original receipt for proof of purchase within 90 days. The purchaser of this product is responsible for any shipping charges to the repair facility. The manufacturer service center will repair or replace the unit in question and send it back to the purchaser within 10 working days of receipt of the unit.

In order to contact the service facility, please call **508-435-4830** or **800-639-3803**. The address for this facility is:

Fourstar Group 26840 Fargo Ave. Unit C Bedford Heights, OH 44146

E-mail Support: techsupport@fourstar

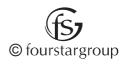